# **Selbstregistrierung Zwei-Faktor-Authentifizierung (2FA)**

### **Allgemein**

Als Lehrbeauftragte\*r der Hochschule Fulda verfügen Sie in horstl in der Regel über die zwei Rollen "Lehrbeauftragte" und "Püfer/-in". Die Rolle "Prüfer/-in" ist mit einem zweiten Sicherheitsfaktor abgesichert, um die Sicherheit des Zugriffs gegen Missbrauch zu schützen. Den zweiten Sicherheitsfaktor können Sie selbständig über die Selbstregistrierung einrichten.

Installieren Sie dazu bereits vorher ein App zur Zwei-Faktor-Authentifizierung auf Ihrem Smartphone (z.B. [2FAS](https://doku.rz.hs-fulda.de/doku.php/docs:horstl_intern:tan:2fas-install) oder [privacyIDEA](https://doku.rz.hs-fulda.de/doku.php/docs:horstl_intern:tan:privacyidea-install)).

## **Selbstregistrierung Zwei-Faktor-Authentifizierung**

#### **Anmeldung**

Das System zur Selbstregistrierung des zweiten Sicherheitsfaktors erreichen Sie über <https://privacyidea.rz.hs-fulda.de>. Beachten Sie bitte, dass das System nur aus dem Hochschulnetzwerk (LAN oder VPN) erreichbar ist.

Auf der Anmeldeseite können Sie sich mit Ihrem FD-Benutzer anmelden.

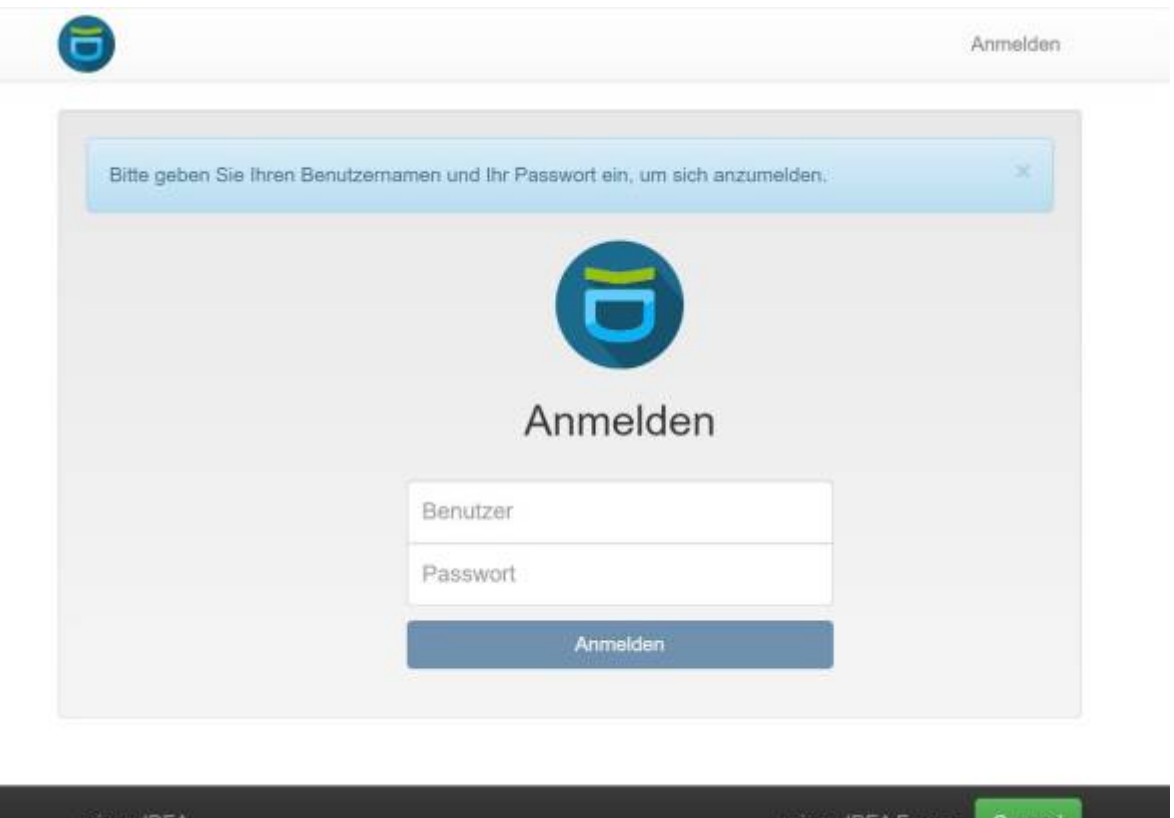

Anschließend erhalten Sie eine Übersicht Ihrer registrierten Tokens (zweiter Sicherheitsfaktor), von denen noch keine vorhanden sein sollten.

Last update: 24.01.2023 docs:horstl\_intern:tan:privacyidea-regstrierung https://doku.rz.hs-fulda.de/doku.php/docs:horstl\_intern:tan:privacyidea-regstrierung 09:30

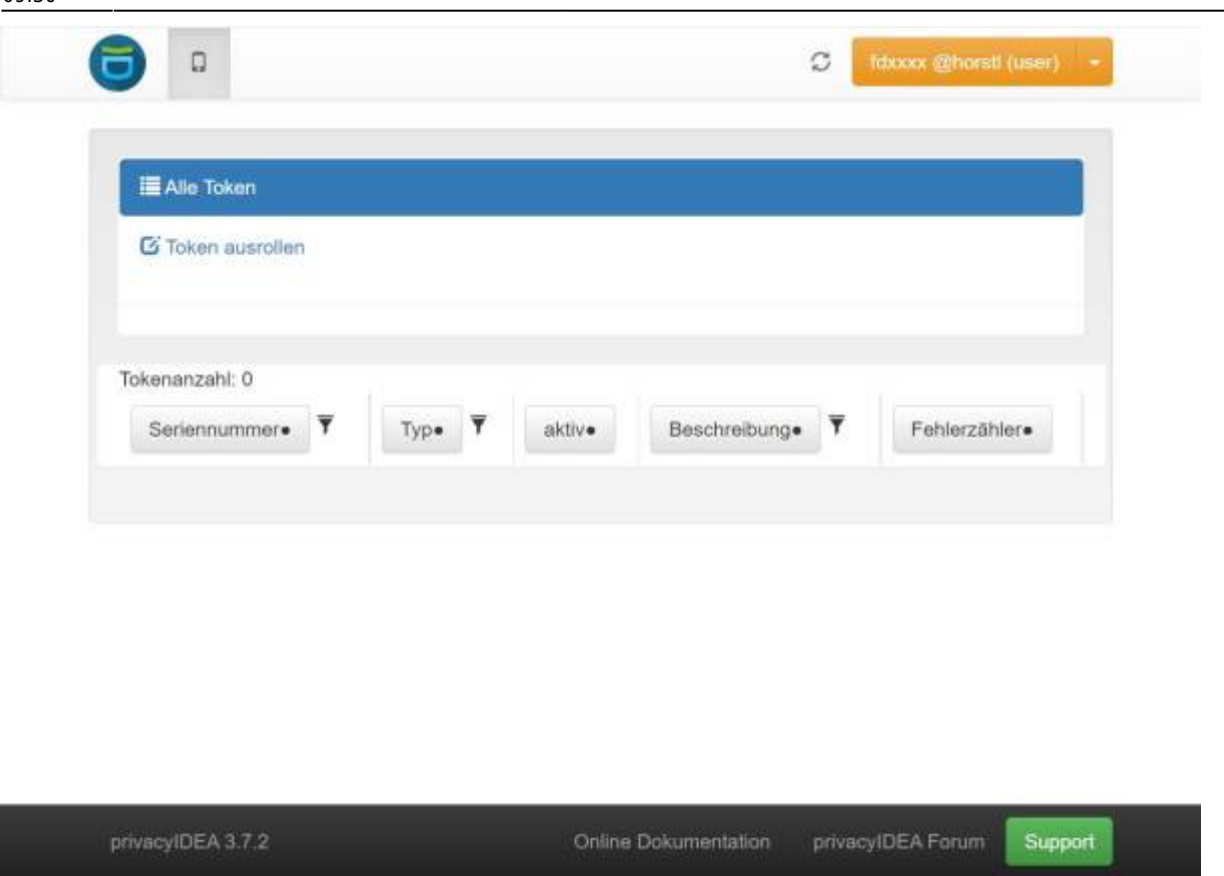

#### **Erzeugen eines Tokens zur Zwei-Faktor-Authentifizierung**

Im nächsten Schritt können Sie über "Token ausrollen" sich Ihren eigenen Token erzeugen. Die Einstellungen sind bereits mit den empfohlenen Standardeinstellungen vorbelegt, sodass Sie nur noch auf "Token ausrollen" klicken brauchen.

Die Funktion "Token ausrollen" ist nur für Lehrbeauftragte möglich. Den Beschäftigten werden Hardware-Token (Yubikey) ausgegeben.

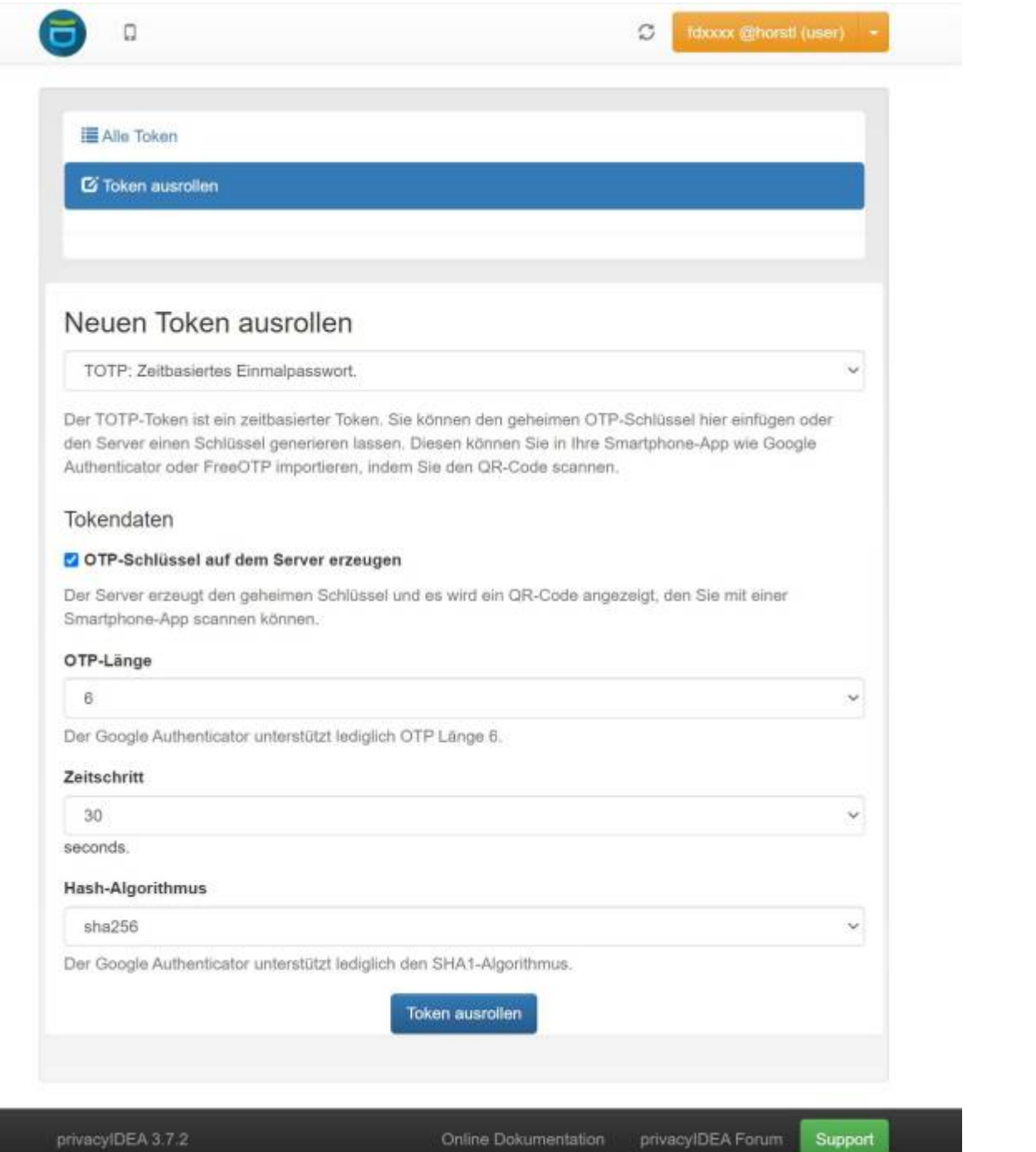

Anschließend erhalten Sie einen QR-Code angezeigt. Der QR-Code enthält den geheimen Schlüssel für Ihren Token.

Last update: 24.01.2023 docs:horstl\_intern:tan:privacyidea-regstrierung https://doku.rz.hs-fulda.de/doku.php/docs:horstl\_intern:tan:privacyidea-regstrierung 09:30

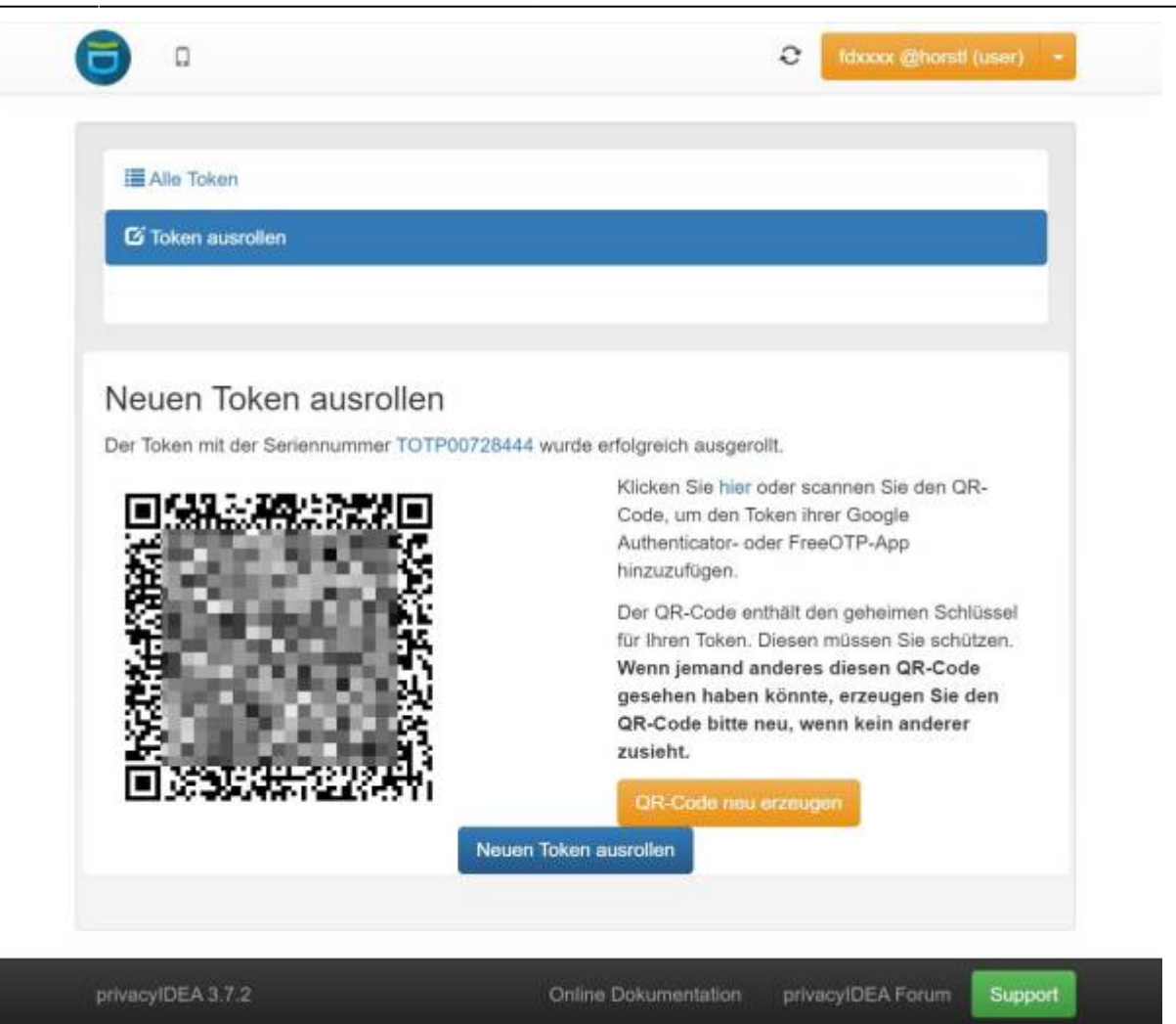

Öffnen Sie die bereits installierte App (z.B. [2FAS](https://doku.rz.hs-fulda.de/doku.php/docs:horstl_intern:tan:2fas-install) oder [privacyIDEA](https://doku.rz.hs-fulda.de/doku.php/docs:horstl_intern:tan:privacyidea-install)) zur Zwei-Faktor-Authentifizierung auf Ihrem Smartphone und importieren dort den Token über das Scannen des QR-Codes (hierzu muss der App der Zugriff auf die Kamera erlaubt werden).

Folgen Sie hierzu der Anleitung der ausgewählten App zur Zwei-Faktor-Authentifizierung.

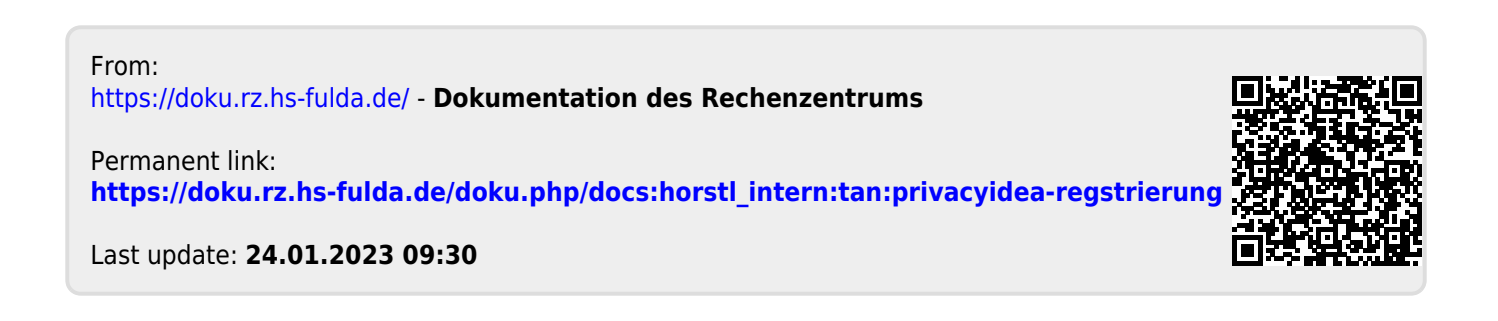